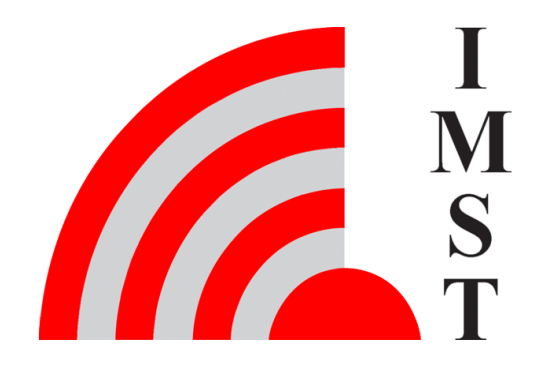

#### **IMST GmbH**

Carl-Friedrich-Gauß-Str. 2-4, D-47475 Kamp-Lintfort

# WS Configurator

User Manual iOKE868

Version 1.6

**Document State** final

**Date** September 2023

**Document ID** 4000/40140/0162

© 2023 IMST GmbH - All rights reserved

# User Manual iOKE868

#### **History**

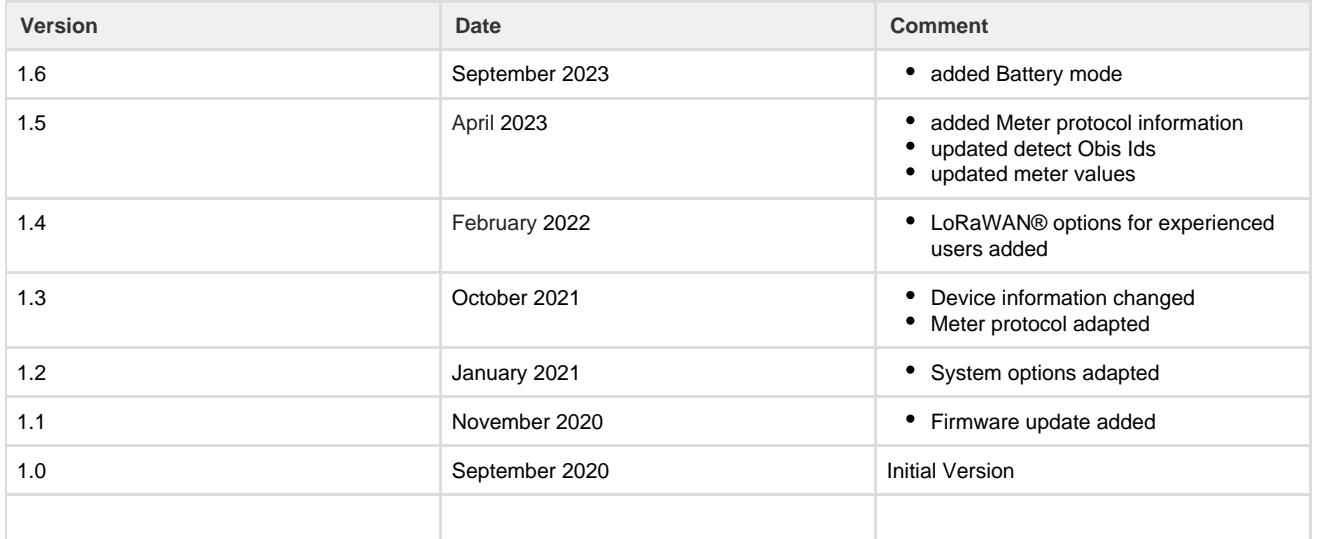

#### **Content**

- [Introduction](#page-2-0)
- [Software](#page-3-0)
	- [Device information](#page-5-0)
	- **[Configuration](#page-8-0)**
	- [Meter values](#page-17-0)
	- [Application settings](#page-18-0)
		- [Connection management](#page-19-0)
	- [Firmware update](#page-21-0)
- [System requirements](#page-22-0)

## <span id="page-2-0"></span>Introduction iOKE868

The WS-Configurator Tool is used to configure the iOKE868 easily. The detailed configuration options are described below in detail.

#### **Installation**

WS-Configurator is designed to be executed from any location without the need to install the software.

To run the application choose the ZIP archive matching your operation system from the list of available packages. Unpack the archive to a location of your choice. During this process a new directory WS-Configurator is created and all necessary files are copied into it. Afterwards start the application by executing the WS-Configurator binary file.

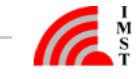

# <span id="page-3-0"></span>**Software**

After startup, the interface of the WS-Configurator consists of only a few elements. To unlock the full range of options, the application must be connected to a device by selecting the target connection from the list of available connections (**1**) and by clicking the connect button (**2**) afterwards. The question mark (**3**) leads to the "Configuration" and "About" page.

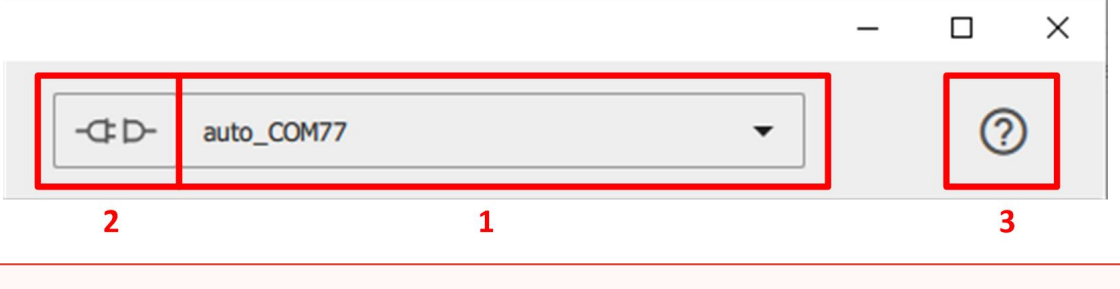

Only devices already connected at start up time are listed as auto connection! See chapter "Connection management" for further informations.

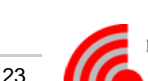

## Overview - iOKE868

When there is an active connection to the device, various options are available on the left-hand side of the application.

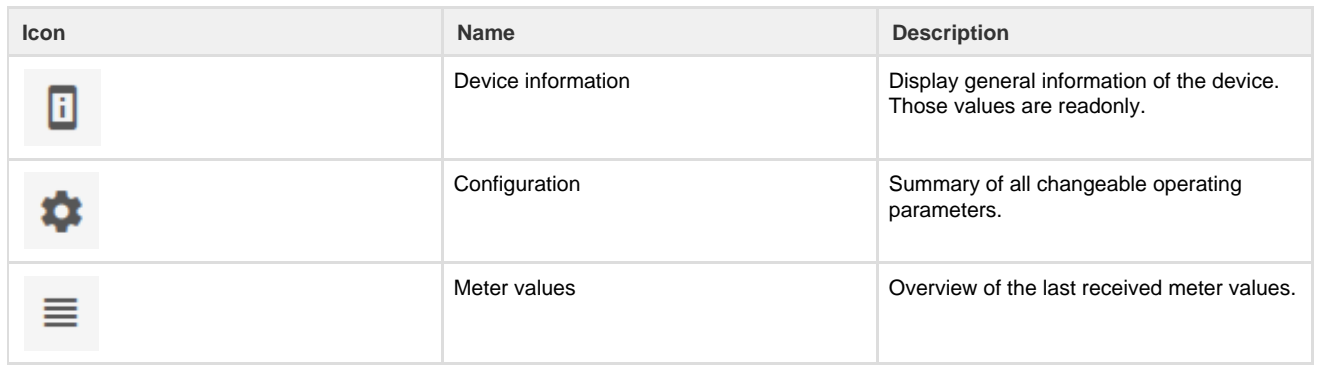

By clicking one of the icons, the right-hand side of the application changes and represent appropiate view. Further information can be found in the following chapters.

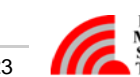

#### <span id="page-5-0"></span>**Device information - iOKE868**

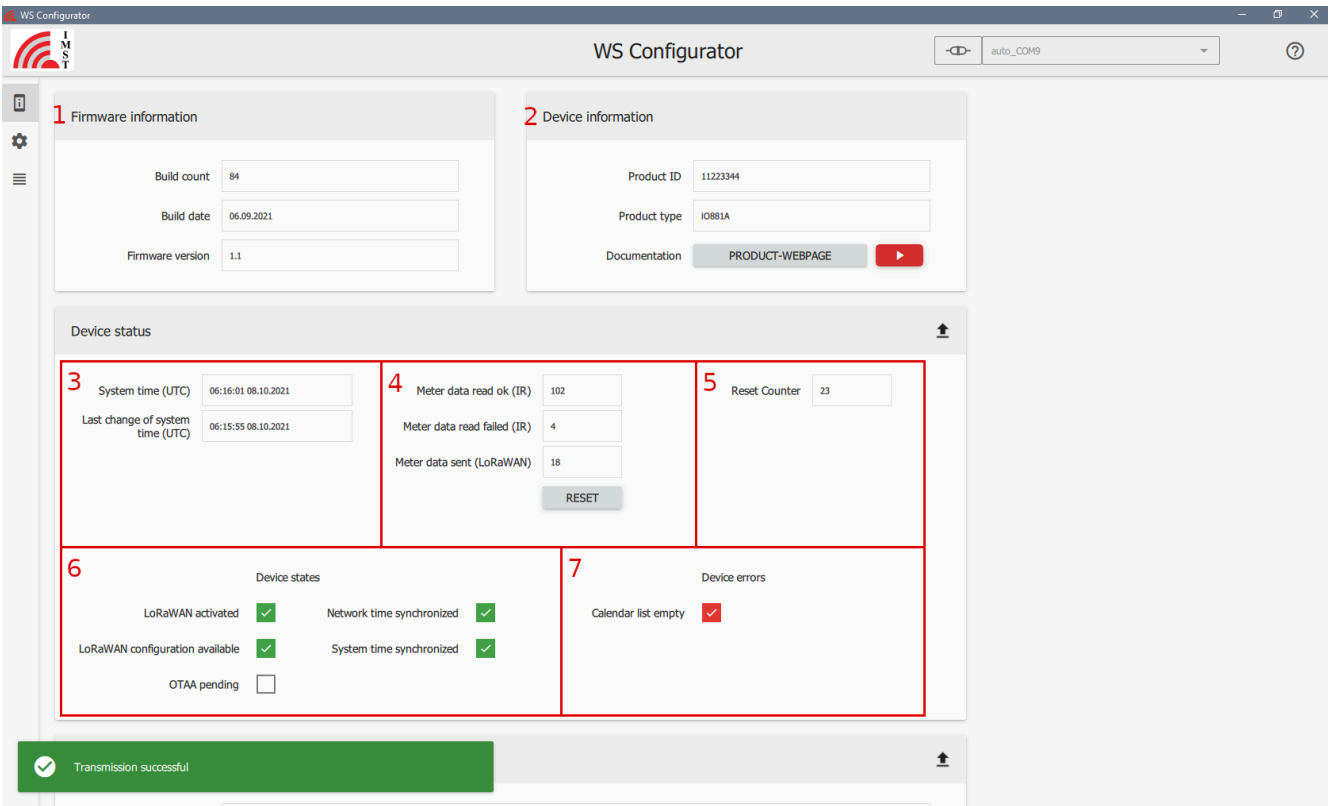

The first view that can be seen after connecting the device is the Device information view. All important device information are summarized here at a glance.

#### **Firmware (1) and Device (2) information**

These fields provide an overview of the Hard- and Software the device is composed of. The informations could be used to check for new firmware updates or to get in contact with our support team.

#### **Device status(3 - 7)**

The summarized status information of the device at the time the status was requested.

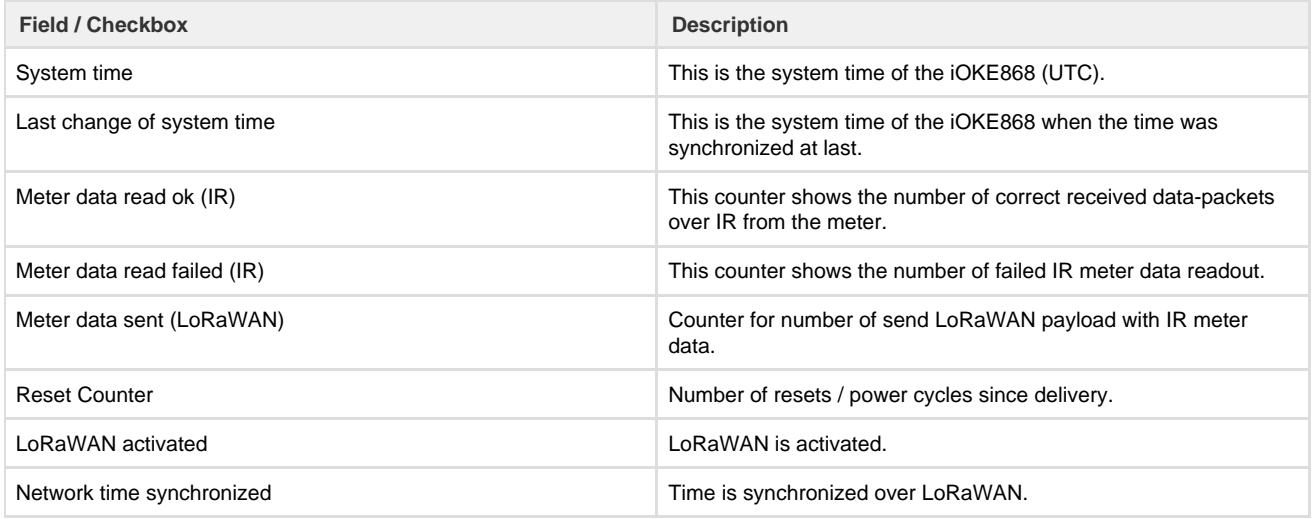

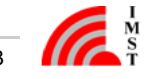

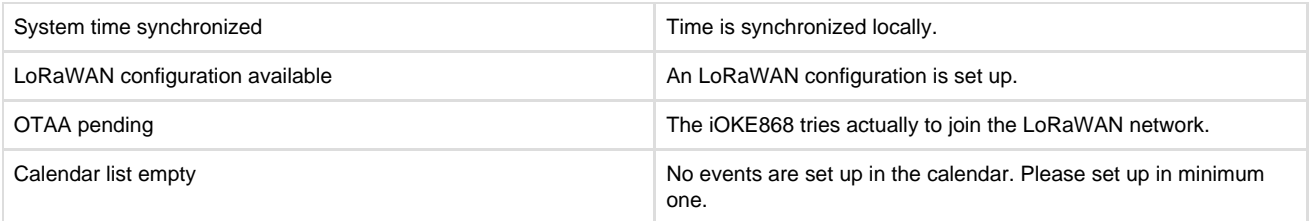

To check the actual status press the icon

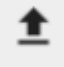

.

For resetting the three meter data counters press the reset button.

#### **Meter protocol information**

This feature is available from firmware version 1.2 of the iOKE868.

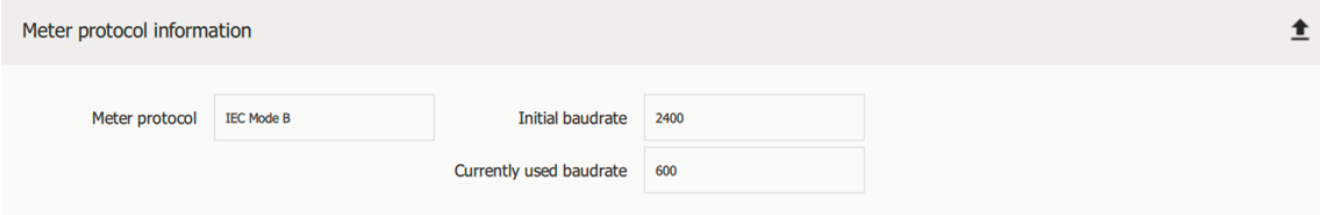

If the meter protocol is set to 'Determine automatically' or the baudrate is negotiated on bidirectional communication, then here can be read out which protocol and baudrate is really used.

After a change of the meter protocol, which should be used, by the user, the updated meter protocol information is updated only after a read request of the iOKE868. This can be initiated by the user by detecting OBIS IDs or read meter values or by read out events performed by the calendar.

To check the actual information press the icon

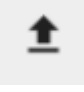

.

#### **Detect Obis ids**

When a connection to the device has been established, a scan is triggered to determine which Obis IDs are made available by the meter. All Obis IDs found are displayed in this section. Last update refers to your **local time** at the time the list was received.

If no value exists for a value group of the Obis metrics, this position is filled with 'X'.

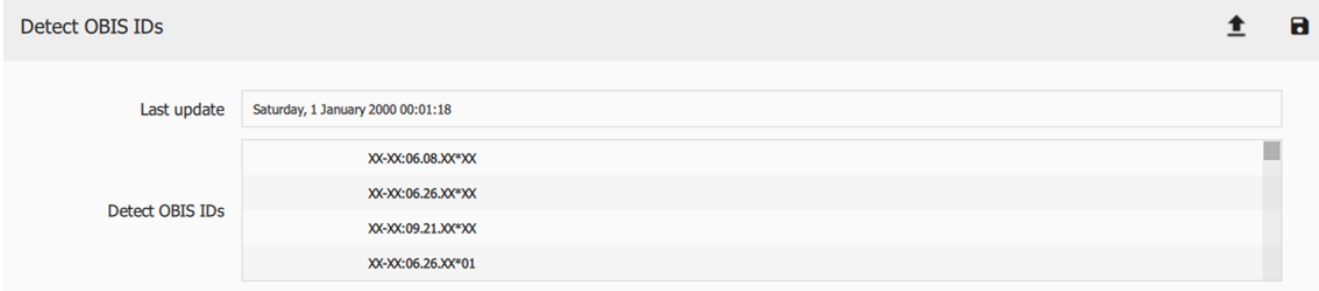

A scan of all Obis Ids may take longer when a small baud rate is used. In such a case, the list will be enlarged and the timestamp will be adjusted.

A new scan can be triggered at any time by pressing the icon

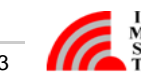

# $\triangleq$

. Detected Obis ids can be saved in a 'csv' file by pressing the icon

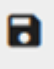

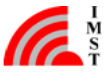

### <span id="page-8-0"></span>**Configuration - iOKE868**

The configuration of the device is separated into logical groups with one or more configuration option. To ensure full flexibility, these can be processed independently of each other. Data handling of each group could be controlled with the following options:

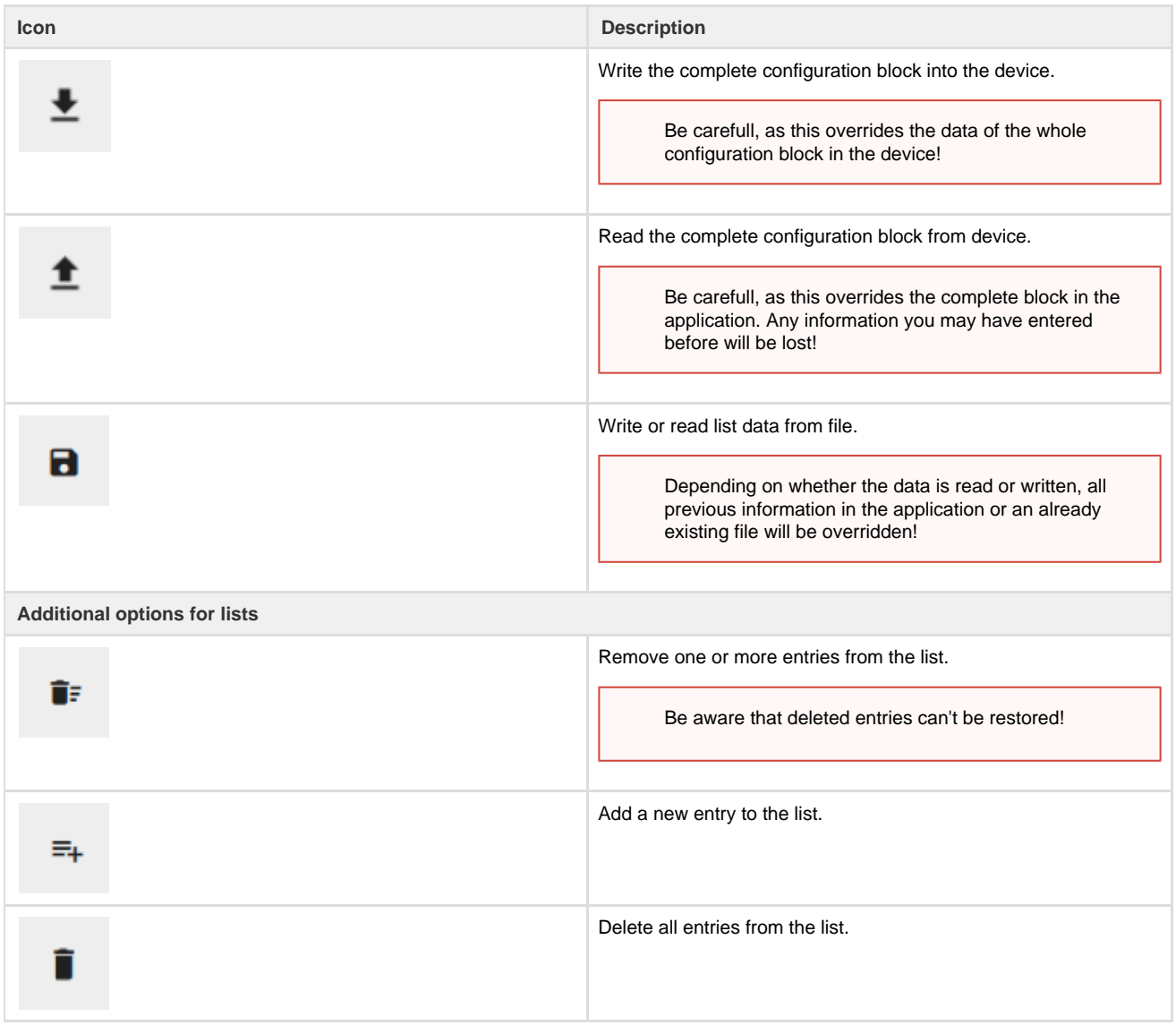

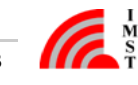

#### **Configuration - SYSTEM**

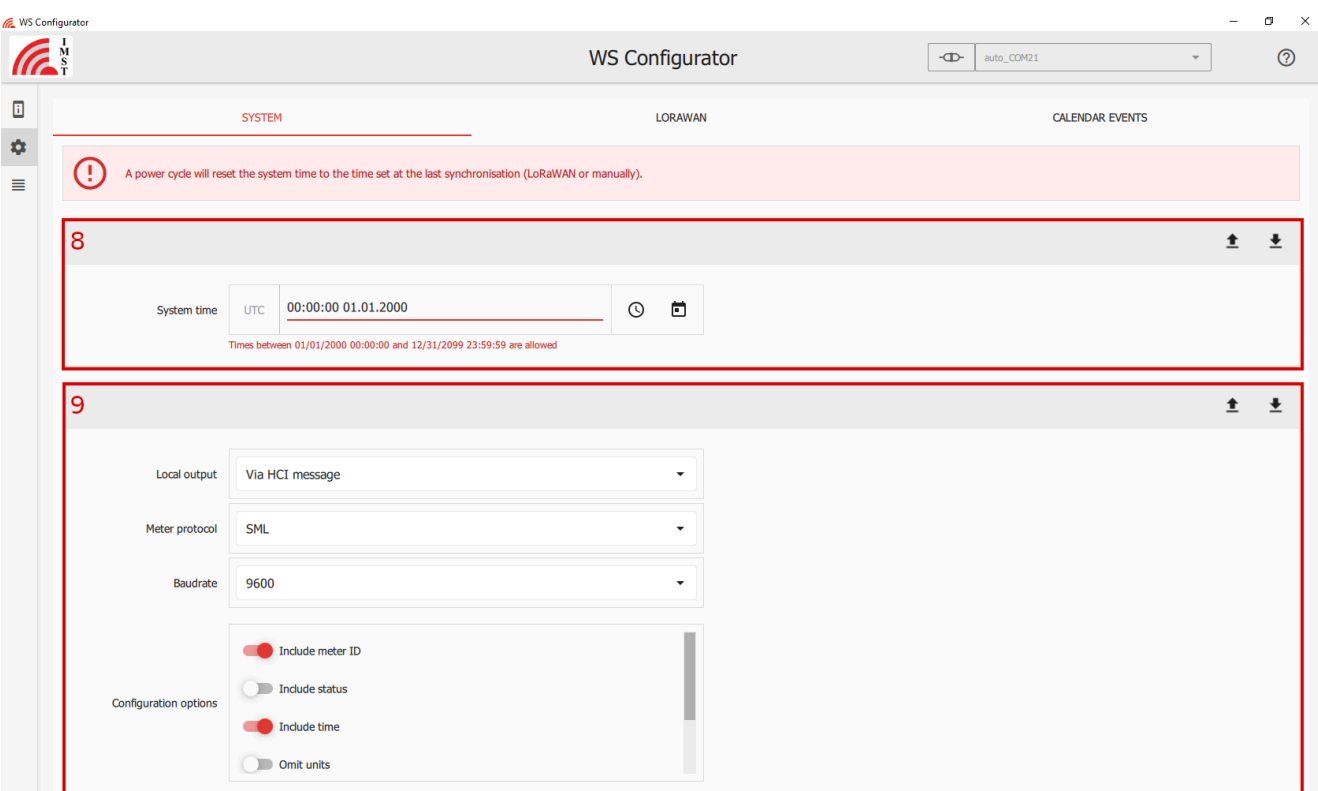

#### **System time (8)**

As the device event system depends on a valid time to work properly, the device tries to synchronize the system time with an LoRaWAN® ser ver. Therefore the correponding calendar event Get Network Time (UTC Format) must be configured and executed regularly.

In cases where the server does not support this feature or the LoRaWAN® stack of the device is not yet activated, the system time can also be configured locally via the serial interface.

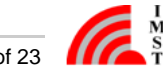

#### To change the time, two options exist:

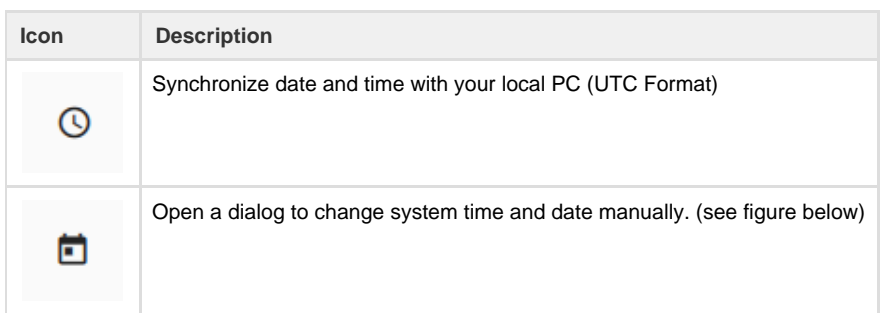

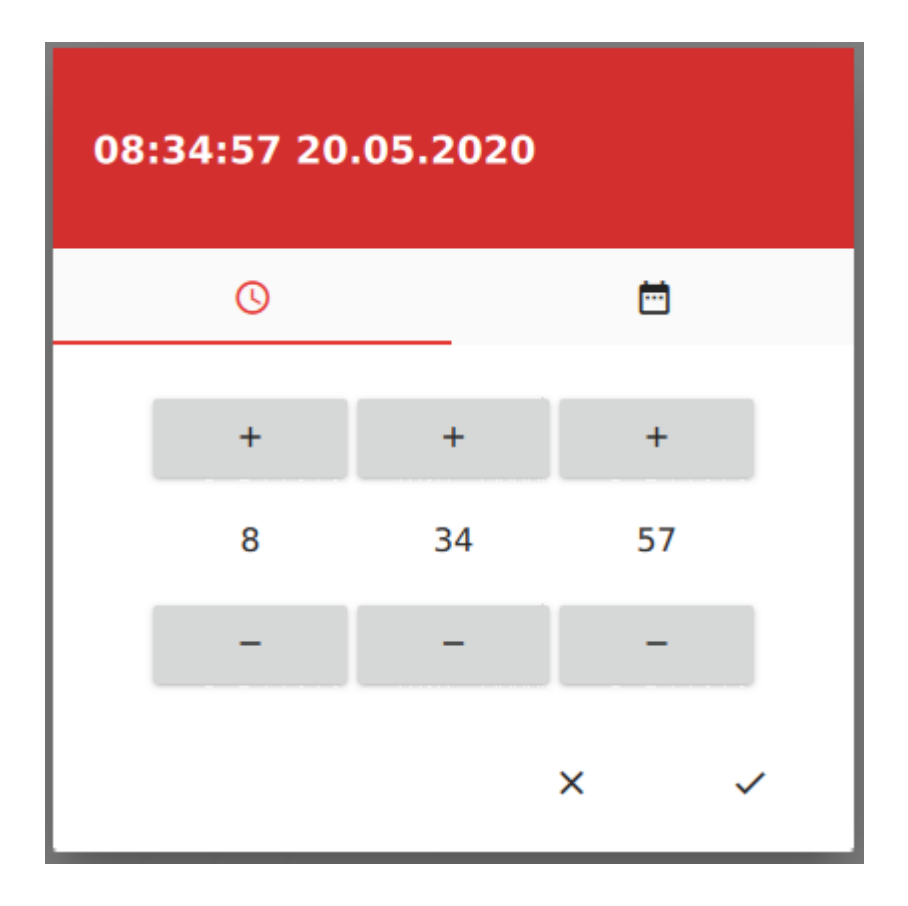

The time and date values can be modified by clicking the plus and minus button for single steps or by holding the buttons or spinning the mouse wheel above the value to adjust more than one step at once.

The device is operating with an UTC time. Your system time is converted by using your local timezone to match the device requirements.

Be aware that the time and date has to be written to the device after modifying the values! These values are not synchronized automatically.

Be sure that you configure the calendar event Get Network Time (UTC Format) so that this is executed regularly (e.g. once per week). This keeps the device time synchronized.

A power cycle will reset the system time to the time set at the last syncronisation (LoRaWAN $^{\circledR}$  or manually)

#### **Device parameter (9)**

The **local output** can be configured with the options below

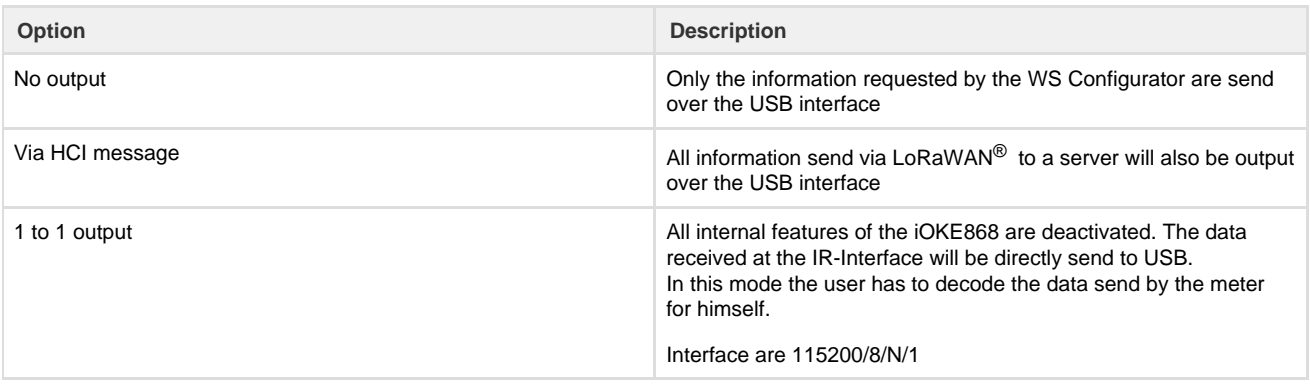

To support different meter types, **meter protocol** could be one of the following variants

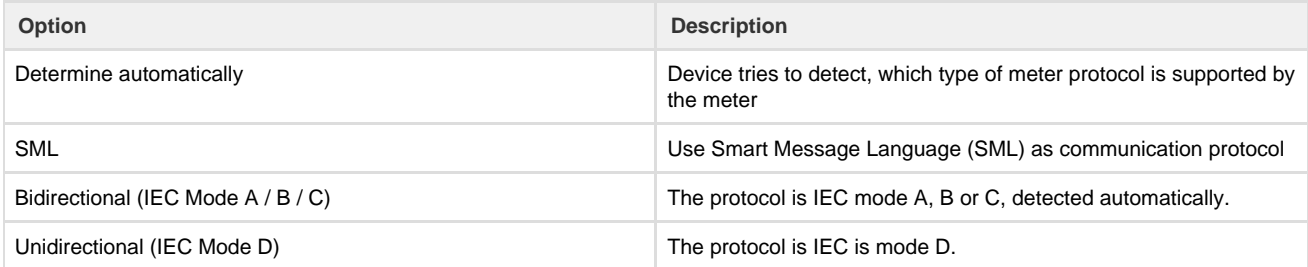

Additionally the output can be configured to fit special use cases (**Configuration options**).

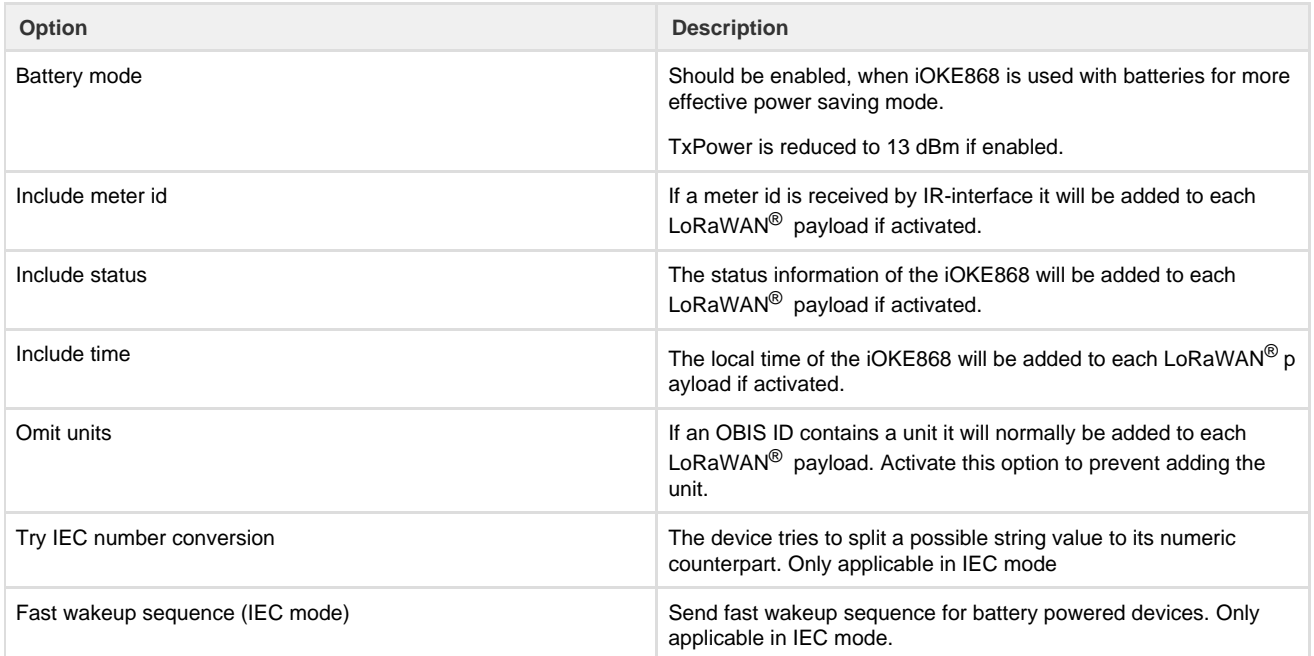

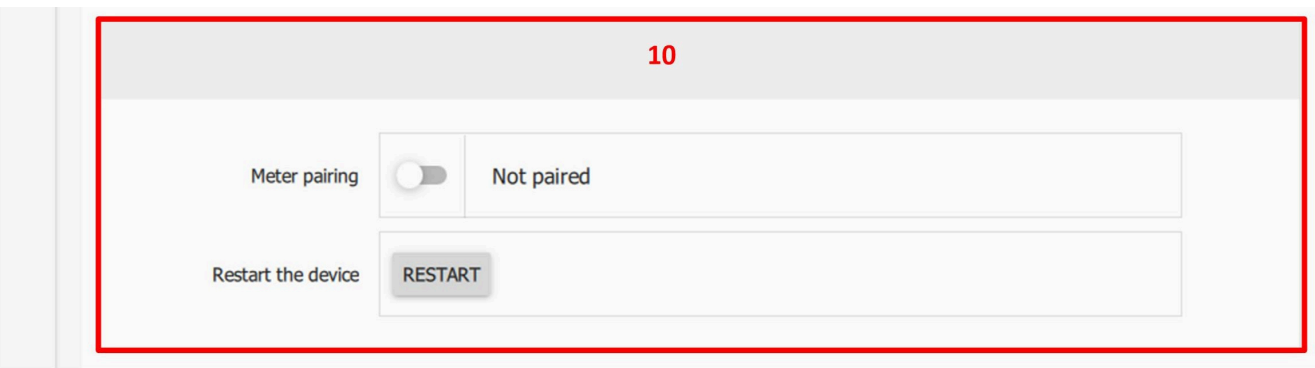

#### **System commands (10)**

At the current time two commands exists:

The device can be paired with the smart meter id. To activate this option the device has to be mounted on the wanted smart meter. The pairing avoid sending data, if the device is mounted on a different meter.

Second command can be used to restart/reset the device.

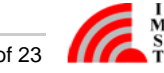

#### **Configuration - LoRaWAN®**

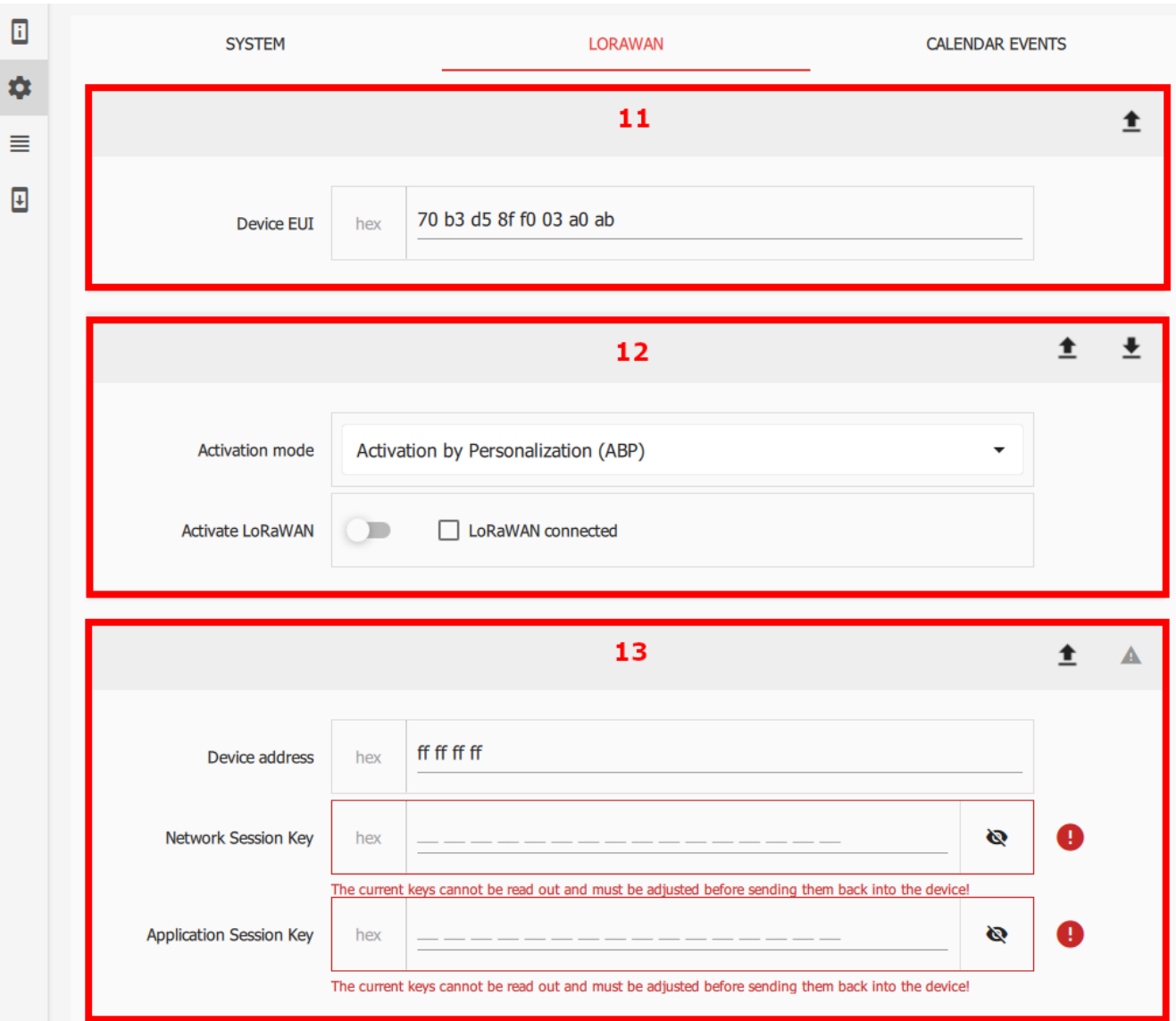

The LoRaWAN<sup>®</sup> configuration consist of three parts necessary to connect to the LoRaWAN<sup>®</sup> server:

The **Device EUI (11)** uniquely identifies the device and can also be obtained from the sticker on the case.

Your device supports two types of Activation modes (12) to activate the device on the LoRaWAN<sup>®</sup> network. Depending on your selection of the activation mode, the last part of the LoRaWAN<sup>®</sup> configuration will be adjusted.

When activating the device by Activation By Personalization (ABP), it is assumed that both the end device and the server know all necessary keys (**Application Session Key** and **Network Session Key**) and an identifier on the network (**Device address**) **(13)**.

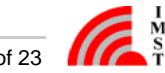

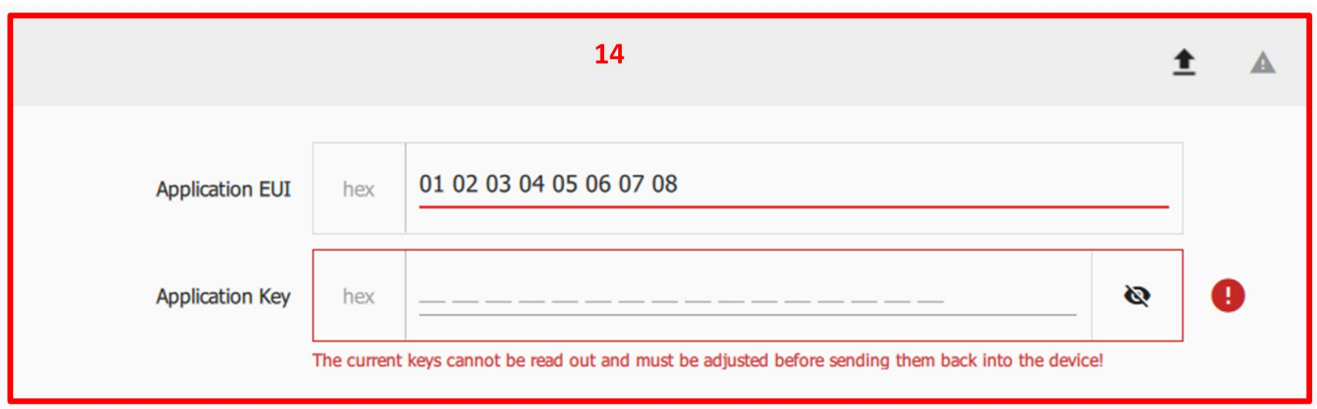

The second choice, Over-the-Air Activation (OTAA), is used in case the security keys should be negotiated at the time the device tries to enter the LoRaWAN<sup>®</sup> network. In that case, the device needs to know that specific LoRaWAN<sup>®</sup> server "login" data.

The **Application EUI** is used to identify the server, whereas the **Application key** is needed to secure the initial communication phase **(14)**.

Keys cannot be read from the device! Always make sure to enter valid keys before writing the data into the device, otherwise the  $LoRAWAN<sup>®</sup>$  network activation will fail.

**Advanced Options (only visible when activated via general configuration)**

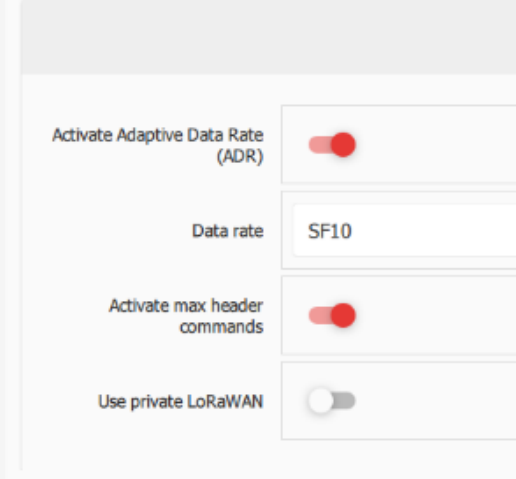

In a LoRaWAN® net the data rate is adjusted during the operation to use the perfect match of transmission speed and link quality. This feature could be disabled to use a fixed data rate.

**Activate max header commands** allows the usage of up to 15 bytes from the regular uplink message for mac command transmission. If command length exceeds the given max value, they will be sent immediatly using the port 0. By deactivation the option the header length is reduced to zero.

On private LoRAWAN<sup>®</sup> networks this options has to be set to allow the device to join the network.

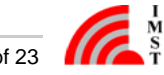

#### **Configuration - CALENDAR EVENTS**

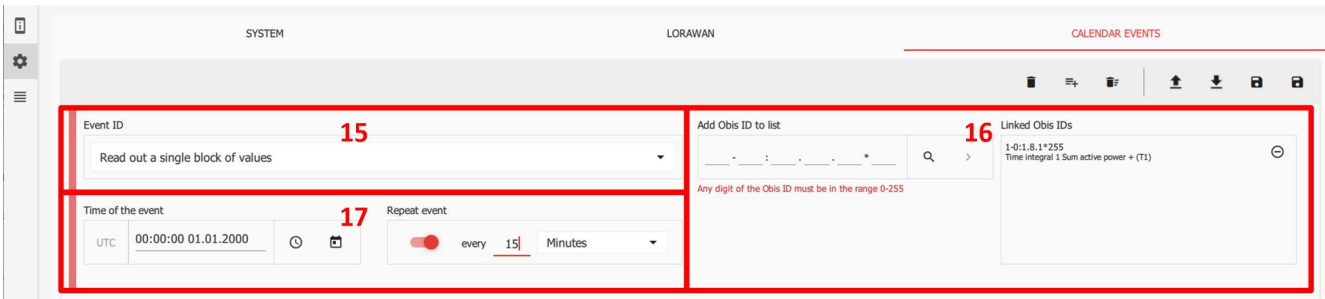

Every action the device is able to execute is configured as a time bases event. The first step is to choose an event **(15)** which should be executed at the given time **(17)**. To help navigate through the list of events, events are marked with color codes.

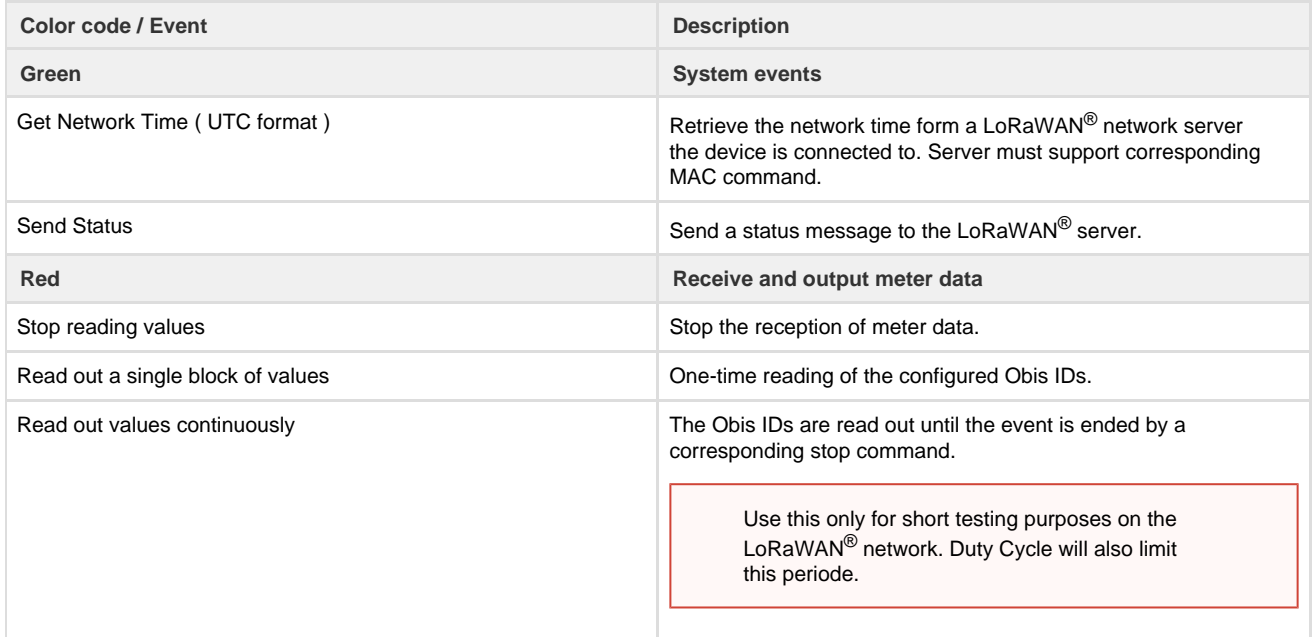

Beside an event executed only once, it is also possible to define a repetition interval by enabling the **Repeat event (17)** field. In general the period could be configured from 1 to 256 and with an unit of minutes, hours, days, weeks and months. It is not possible to enter periods greater than a year, therefore weeks are limited to 52 and months to 12 at a max.

For each read event to work properly at least one Obis IDs has to be set **(16)**. Obis IDs could be added to the events **Linked Obis IDs** list by choosing one of the at startup detected Obis IDs or by entering the ID manually.

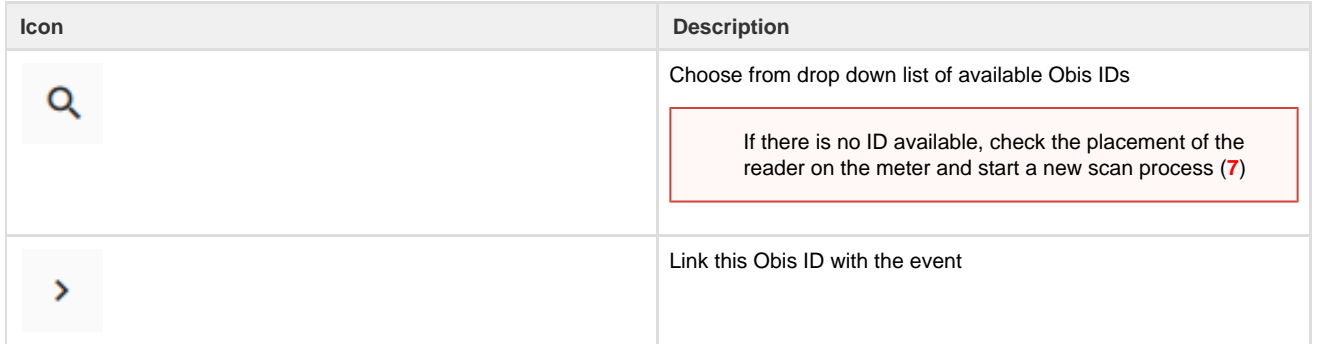

Some common known OBIS IDs of EDL21 e-meter are:

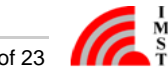

- $\bullet$  1-0:1.8.0\*255 = Positive active energy (A+) total [kWh]
- 1-0:1.8.1\*255 = Positive active energy  $(A+)$  in tariff T1 [kWh]
- 1-0:1.8.2\*255 = Positive active energy  $(A+)$  in tariff T2 [kWh]
- $1-0:2.8.0*255$  = Negative active energy (A-) total [kWh]
- 1-0:2.8.1\*255 = Negative active energy  $(A-)$  in tariff T1 [kWh]
- 1-0:2.8.2\*255 = Negative active energy  $(A-)$  in tariff T2 [kWh]
- 1-0:15.7.0\*255 = Absolute active instantaneous power (|A|) [kW]

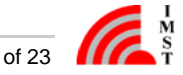

#### <span id="page-17-0"></span>**Meter values - iOKE868**

With an active local HCI output the WS-Configurator is able to display the received values each time a calendar event with linked Obis IDs occurs.

If no value exists for a value group of the Obis metrics, this position is filled with 'X'.

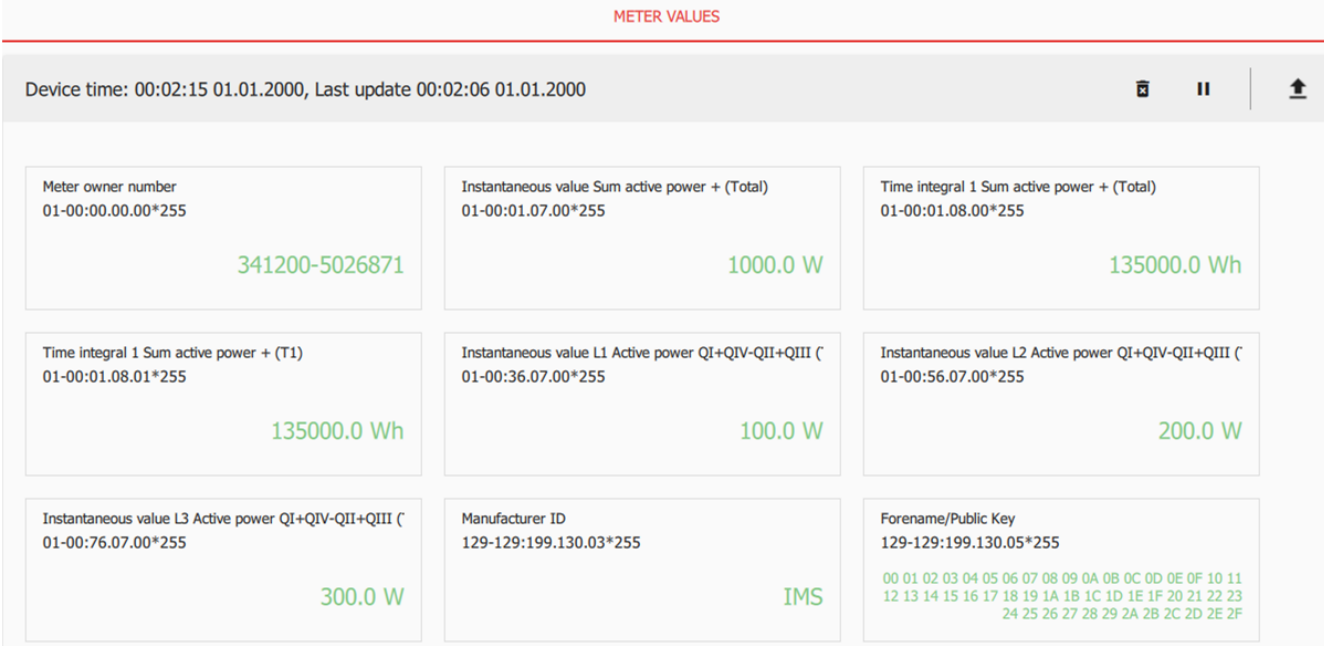

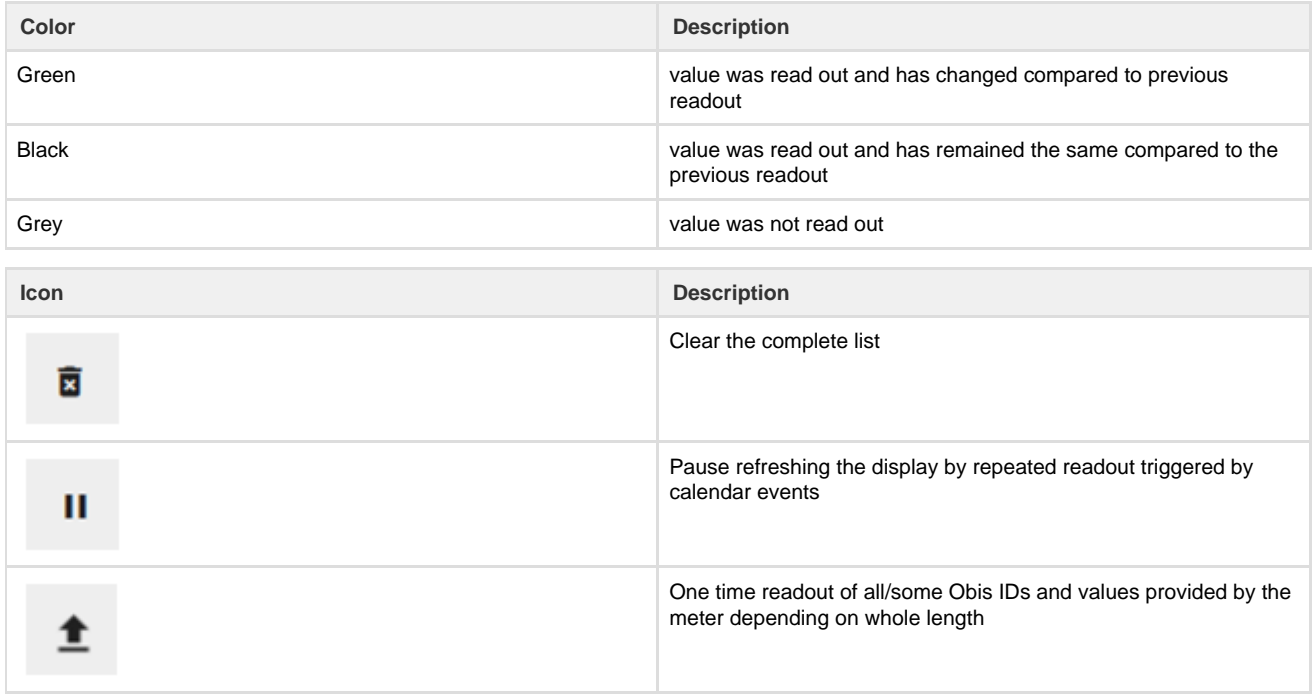

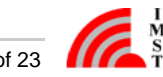

## <span id="page-18-0"></span>Application settings

To enter the configuration view, open the menu under (**3**) and choose Configuration. Switch to the GENERAL tab to adjust application settings according to your needs.

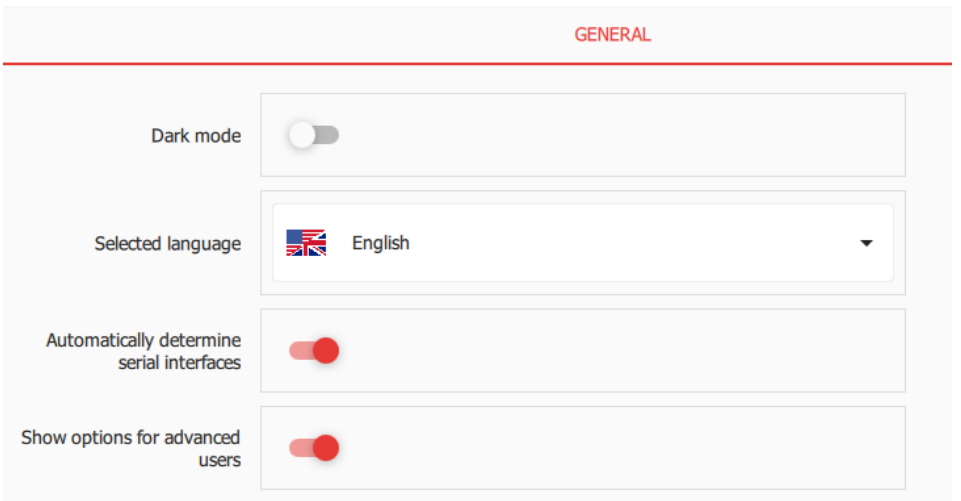

#### **Dark mode**

As a bright GUI is not always the best option in every enviroment, the complete GUI can be set into a dark mode. The differences can be seen in the following example:

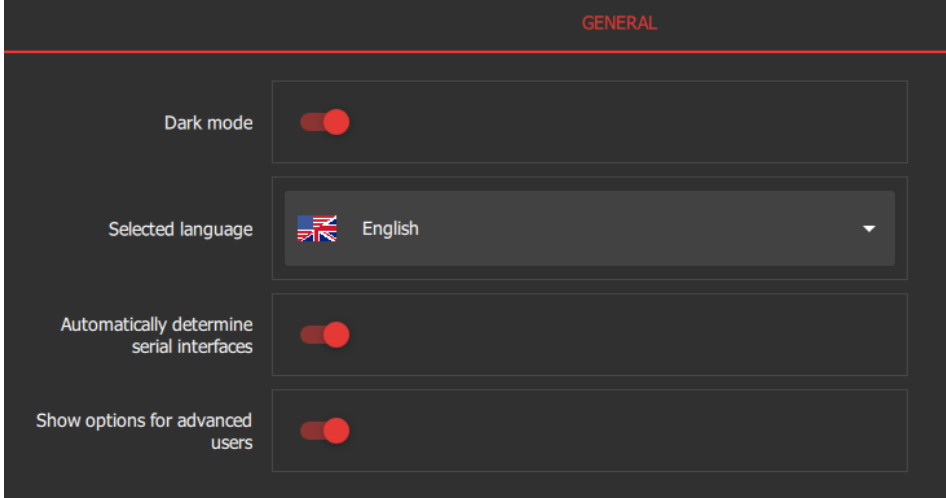

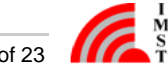

#### **Select language**

Currently the following languages are supported

- English
- German

#### **Automatically determine serial interfacces**

During startup phase, the application tries to detect available devices and the associated interfaces. To avoid the extended startup time or keep the list of available connection short, this feature is deactivatable.

#### **Show options for advanced user**

When activated the device configuration could be extended with configuration fields which are not necessary for normal operation but offer the experienced user more opportunities to influence the behavior of the device.

#### <span id="page-19-0"></span>**Connection management**

The list of available connections could contain two types of connections:

#### **Manually configured connections**

To create a new manually configured connection, open the menu under (**3**) and choose Configuration. Switch to the CONNECTIONS tab and press the add button. After the connection has been named and an available interface has been selected, the connection can be stored and used afterwards. If the interface is not available at the time of creation, it is also possible to name the interface by yourself. Depending on your operational system the naming follows one of the following schemes: \\.\COMX on Windows or /dev/ttyUSBX on Linux machines. Replace the X with the number provided by your OS.

Already configured conections can be modified or removed as well. By selecting an existing connection from the list, the corresponding options are displayed.

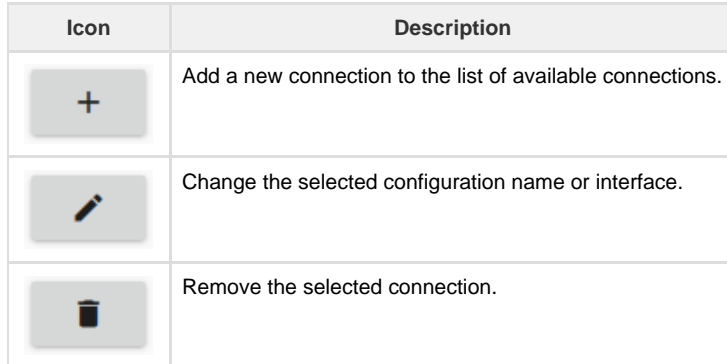

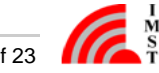

#### **Auto-detected connections**

The WSConfigurator continuously searches for physically connected devices. For each device found, a new connection is added, identified by the prefix auto and the corresponding interface as connection name. If the interface is already used in a manually configured connection, it will not be added to the list of auto detected connections again.

As auto-detected connections are not stored automatically and thus not available if no device is present at start time, it is possible to use them as template for a manually configured connection. Open the auto-detected connection from the connection configuration list and change the connection name as you like. The new name must not be prefixed with auto.

Be aware, that management of connections is only possible with disconnected connection.

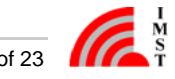

## <span id="page-21-0"></span>Firmware Update

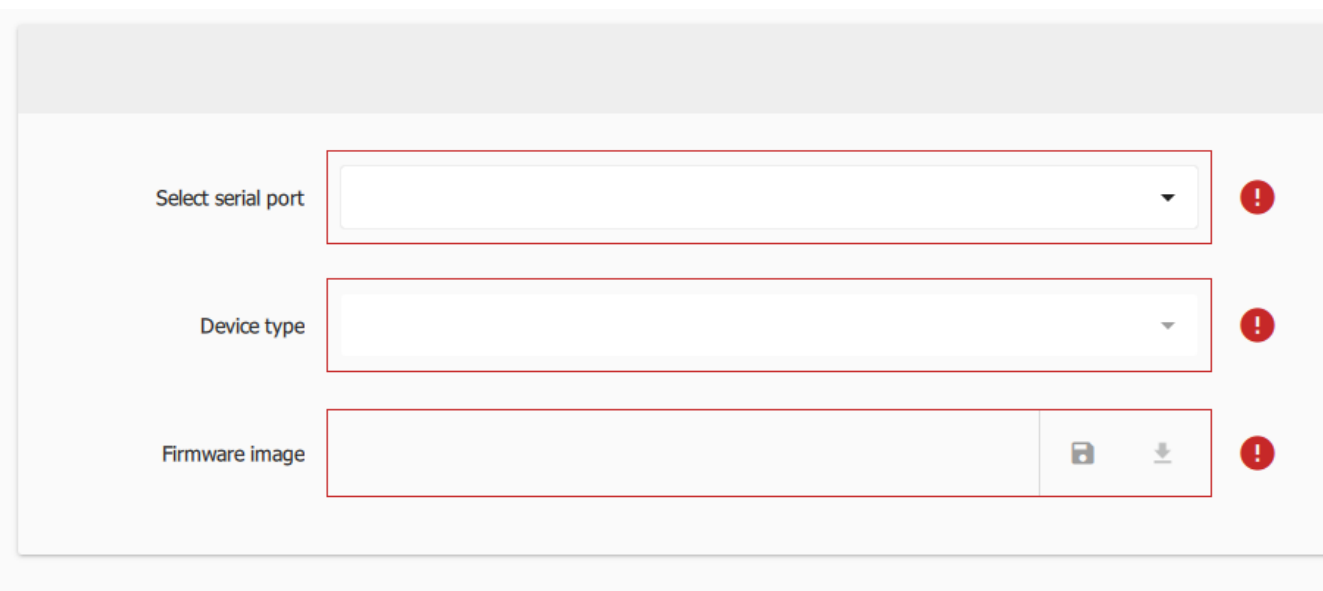

To start the update procedure, a suitable image must be selected. As a first step the serial port to which the device is connected has to be choosen. The application will try to detect the connected device type afterwards. In case the device type could be determined, the device type field will be deactivated and a firmware image can be selected via the file dialog. If the application is unable to determine the device type, the device has to be chosen by selecting one of the available types from the drop down menu.

#### **Firmware Update - iOKE868**

To ensure that that no interaction disturbs the process, please unplug all other IMST devices from your computer before starting the actual update process. When the update process was started, it runs without any further user action. After the update process has been completed, the device must be restarted once and can then be used as usual.

Don't interrupt the update process, as this will render the device unusable.

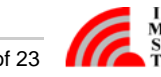

# <span id="page-22-0"></span>System requirements

Supported operating systems

Windows 10, 64Bit and 32Bit

Best to use with a screen resolution of 1920 x 1080

Minimum recommendation is a resolution of 1280 x 800

LoRaWAN $^{\circledR}$  is a mark used under license from the LoRa Alliance $^{\circledR}$ .